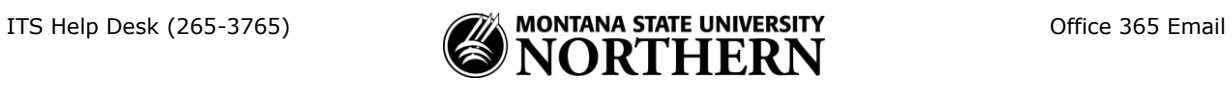

## **Setting up Office 365 (Exchange) Email on an Android Phone**

- 1. Tap **Settings** > **Accounts** > **Add Account** > **Email**.
- 2. Enter your **email address** and **NetID password**.

Examples:

Faculty/Staff: aurora.borealis@msun.edu Students: aurora.borealis@students.msun.edu

- 3. Tap **Next**.
- 4. Select **Exchange Account**

Enter the following account info in the fields as shown:

**Domain\Username: netid@msun.edu** (Ex: a99z111@msun.edu) **Password:** NetID password **Exchange Server:** outlook.office365.com

 *If the Domain and Username are separate fields:*

**Domain:** leave blank! **Username: netid@msun.edu** (Ex: a99z111@msun.edu)

5. Check **Use Secure connection (SSL).**

*If you are prompted:* Leave unchecked: Accept all SSL certificates (or Client certificate).

6. Follow prompts to complete setup.